## **crimsonfiler**

## **Filing a Form24 – 24 or 48 Hour Notice of Independent Expenditure Report**

Filing a **Form24 – 24 or 48 Hour Notice of Independent Expenditures** FEC report in CrimsonFiler is very similar to filing a standard report.

- 1. Once in your CrimsonFiler account, select the **Reports** menu and then click **Create New**. Under the **Choose a Report** screen, select the **Form24: 24 or 48 Hour Notice of Independent Expenditure** option.
- 2. You will immediately be taken to the **Main** tab, where you will select either 24-Hour Notice or 48-Hour Notice.

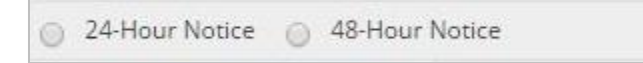

3. Then you will enter the **Cover Period** dates for the report. If this is an amended report, you will also enter the **Original Amendment Date** and then click the **save** button.

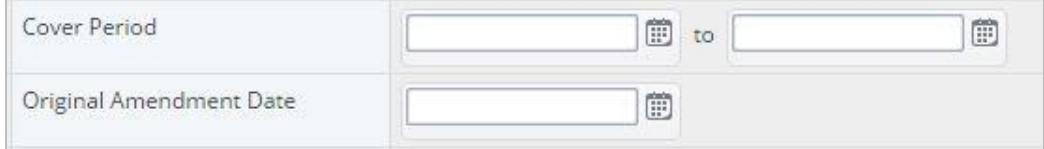

4. Once you have saved the **Cover Period** for your report, go to the **Sched E** tab. There, you can choose to manually **Add** your expenditures one-by-one; **Import** your expenditures from an Excel file; or **Import from Crimson** the expenditures that you have already entered into your database.

*\*\*Please note: When using the Import from Crimson function in CrimsonFiler, you will be asked "Do you want to mark records as reported?" If you select Yes, since you've already marked them as being reported on a 24 or 48-hour report, you will not be able to re-import these same expenditures from Crimson into this report using the Import from Crimson function.*

*We suggest that you select "No" the first time you import them. Then review the expenditures to verify that everything is correct. Once you have confirmed that all of the information is accurate, import them from Crimson again and this time select "Yes" when asked if you would like them marked as reported. FYI, any IEs filed on a 24 or 48-hour notice will still pull like normal on Form 3 reports.*

*If you've already marked the expenditures as filed, but need to import them again into your FEC report, you can use the FEC Export under Crimson's Compliance menu by checking the "Include Reported" checkbox. Refer to the FAQ Crimson – Compliance FEC Export on the HelpDesk for more information on the FEC Export functionality.*

*5.* Once you have entered all of the IEs and you are ready to file your report, follow the normal steps you would use when filing any FEC report via CrimsonFiler, **Step 2: Generate** and **Step 3: File**.

*\*\*Please note: Refer to the [Crimson Filer: Creating a FEC Report](http://support.cmdi.com/hc/en-us/articles/204947315-CrimsonFiler-Creating-an-FEC-Report) guide on the HelpDesk for more details about the three ways you can enter receipts into a report as well as generating and filing a FEC report.*